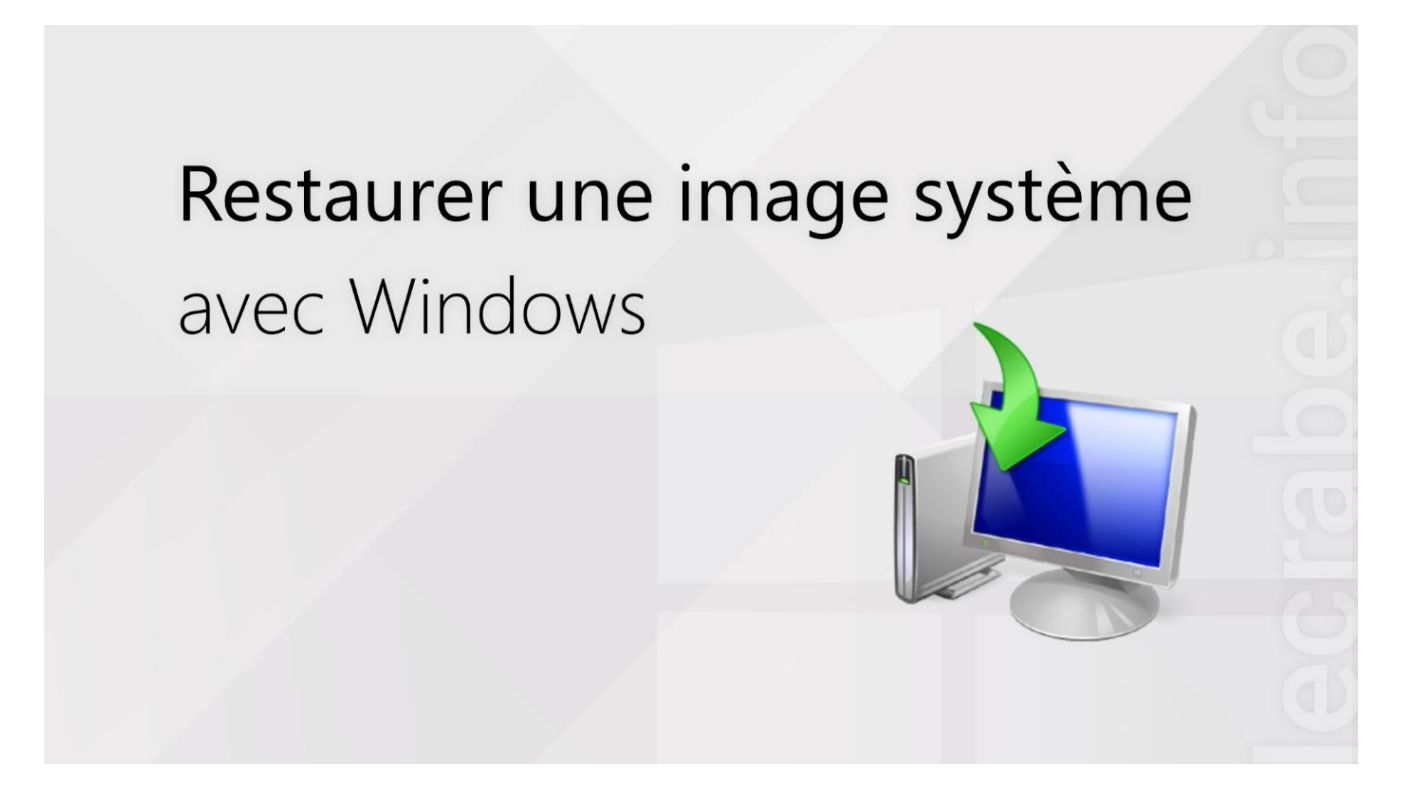

Pour mettre vos données à l'abri, vous avez [créé une image système avec](https://lecrabeinfo.net/creer-image-systeme-windows.html)  [Windows.](https://lecrabeinfo.net/creer-image-systeme-windows.html)

Vous souhaitez maintenant restaurer cette image système pour retrouver votre ordinateur comme avant, avec Windows, tous vos logiciels déjà installés et tous vos fichiers personnels tels qu'ils étaient au moment de la création de l'image système ?

Dans ce tutoriel, nous allons voir **comment restaurer une image système** préalablement créée avec l'outil de création d'image système de Windows 11, Windows 10, Windows 8 ou Windows 7.

#### **Restaurer une image système de Windows**

Pour restaurer une image système de Windows, suivez ces instructions :

Accédez à l'environnement de récupération Windows (WinRE) Windows 11, 10 ou 8 : démarrez sur les [options de démarrage avancées de Windows](https://lecrabeinfo.net/acceder-aux-options-de-demarrage-avancees-de-windows-10.html) > **Dépannage**.

Comment accéder aux options de démarrage avancées ? Pour accéder aux options de démarrage avancées (environnement de récupération Windows ou WinRE) à partir de l'application Paramètres, procédez comme suit : Sous Windows 10, accédez à Démarrer Paramètres> Système > Récupération. En regard de Démarrage avancé, cliquez sur Redémarrer maintenant. Choisisez **Dépannage** dans la liste sur fond bleu.

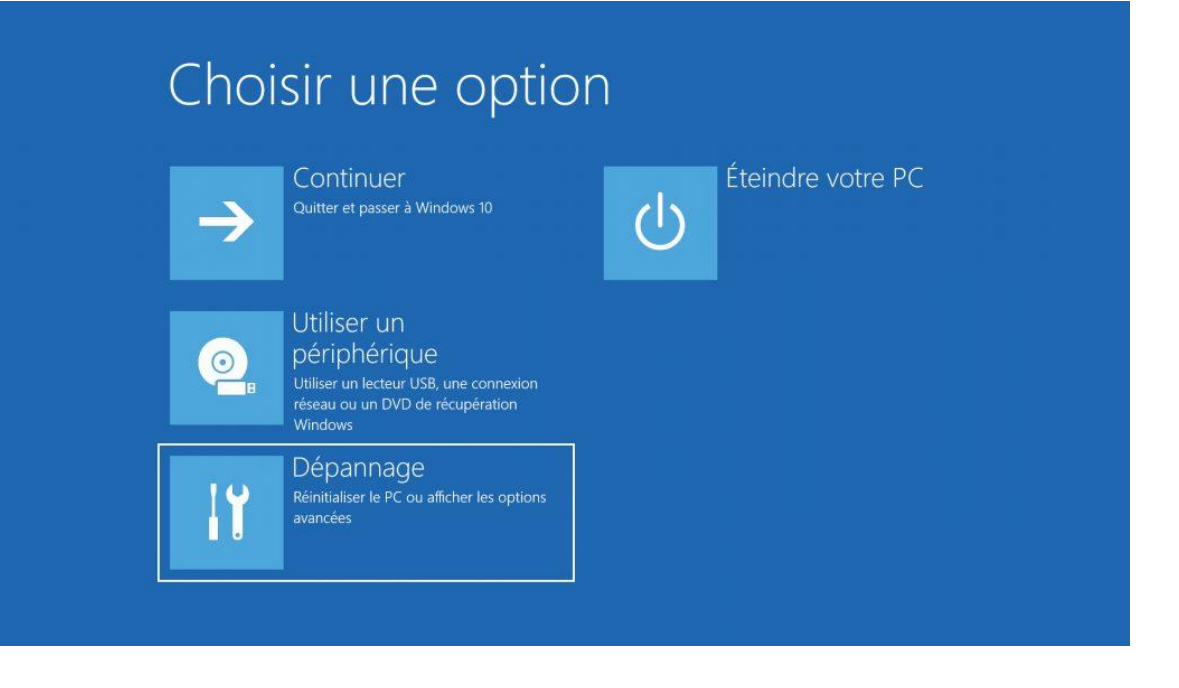

Lancez l'outil de restauration d'image système :

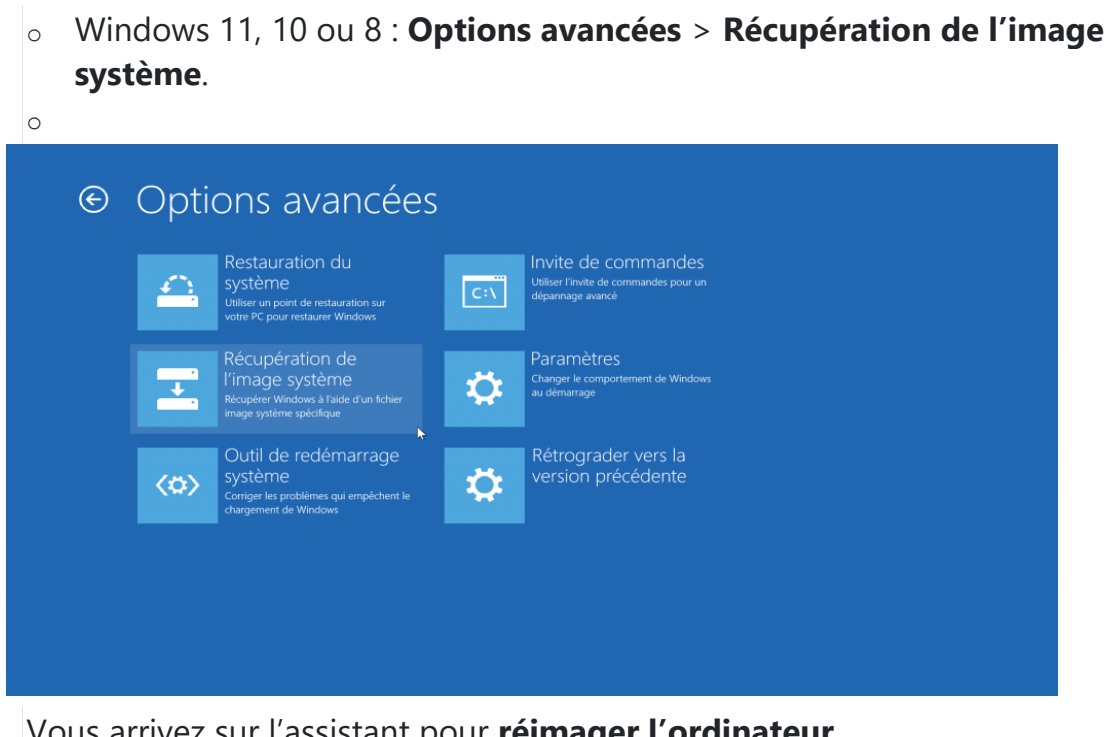

Vous arrivez sur l'assistant pour **réimager l'ordinateur.**

Le bouton **« Sélectionner une image système»** vous permet d'aller sélectionner une image système.

Cliquez sur suivant pour passer à l'étape suivante

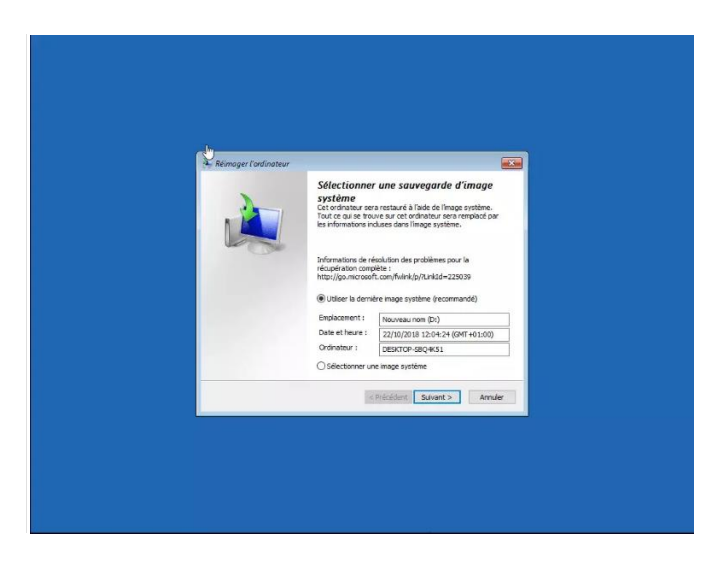

#### **Les options de restauration de Windows 10**

Dans les options de restauration, vous n'avez normalement rien à faire pour remettre Windows 10 tel qu'il était.

Ces options vous permettent en autre de re-partitionner le disque [dur](https://www.malekal.com/partitionnement-disque-windows-linux-primaire-etendue-gpt-mbr/) ou d'installer des pilotes de contrôleur de disque dans le cas où le support de récupération n'a pas les pilotes pour accéder au disque dur

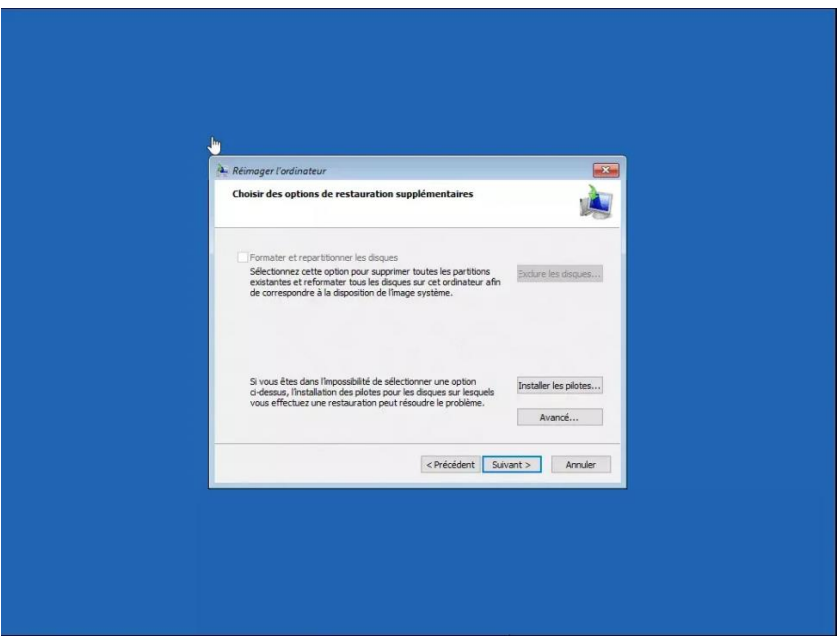

### **Réimaginer l'ordinateur**

Rien de particulier sur cette page informative. Cliquez sur le bouton Suivant.

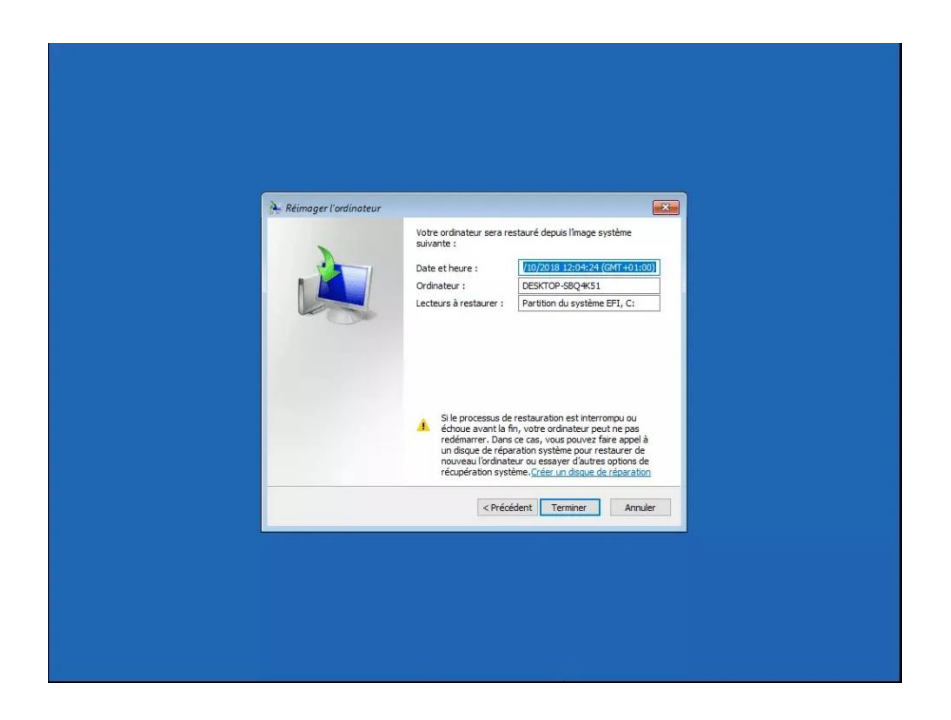

### **Réimaginer l'ordinateur supprime toutes les données**

Enfin un message indique que les données actuelles du disque vont être perdues puisque la restauration va remettre les données de la sauvegarde

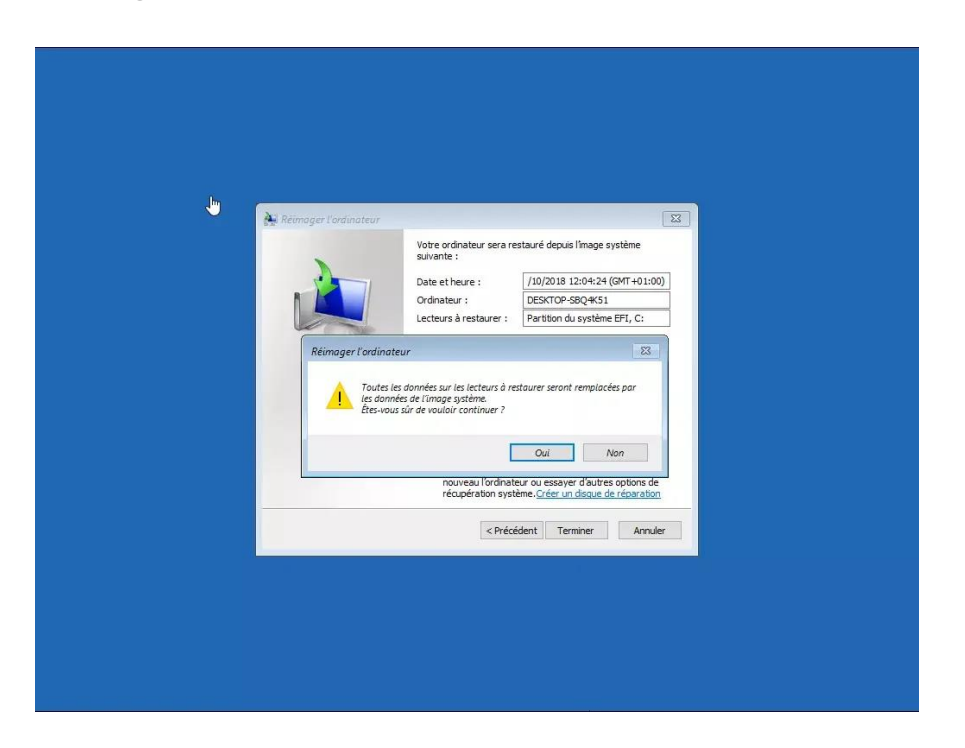

## **Démarrer la restauration de l'image système de Windows 10**

En acceptant, la restauration de l'image de Windows 10 s'effectue. Cela peut prendre plusieurs minutes selon la taille des données à restaurer et la vitesse de l'ordinateur.

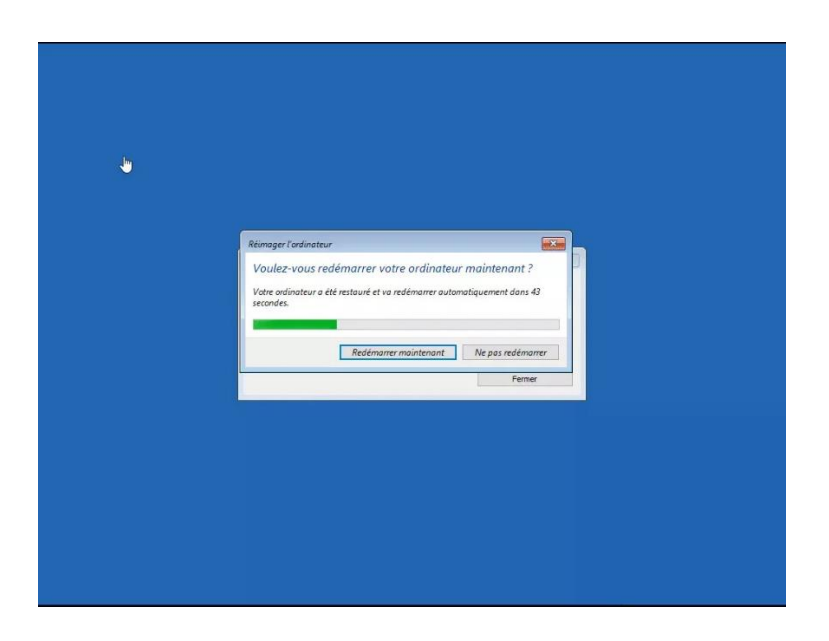

# **Fin de la restauration de l'image système**

Une fois la procédure pour réimager l'ordinateur terminée… Le PC redémarre et Windows 10 se lance.

Vous devez retrouver l'environnement telle qu'au moment de la création de l'image système.